# 学内システムとして構築する場合の設定

## 学内システムとして構築する場合の設定

本技術ガイドでは、フェデレーションに参加して連携する設定を説明していますが、ここでは、所属機関内のみで使用するSPを構築した場合など、特定 のIdP・特定のSPの間でのみ連携する設定に変更する方法を説明します。

SP側shibboleth2.xmlとIdP側metadata-providers.xmlを編集し、以下のように設定します。

- 1. SPは、DSを経由せず、特定のIdPのみ信頼する
- 2. IdPは、特定のSPのみ信頼する

#### shibboleth2.xmlの設定

IdPのメタデータを別途取得している場合はそのメタデータファイルを用いてください。そうでない場合は以下の手順に従ってIdPメタデータを取得して ください。

もしIdPが学認の運用フェデレーションに参加している場合は、代わりに学認メタデータからIdPメタデータを自動抽出して利用することもで きます。詳しくは以下をご参照ください。 [⇒GakuNinShare:設定・運用・カスタマイズ#メタデータ中の特定のIdPのみ利用を許可する方法](https://meatwiki.nii.ac.jp/confluence/pages/viewpage.action?pageId=10226458#id--IdP)

この設定を行った場合、DSの参照設定無効化から続きを実行してください。

- テストフェデレーションに登録済みのIdPを利用する場合[、学認申請システム\(テストfed\)に](https://office.gakunin.nii.ac.jp/TestFed/)ログインして該当IdPの詳細画面で「以下の内容のエ ンティティメタデータを取得」ボタンでメタデータを取得します。
- テストフェデレーションに参加していない場合でも、学認申請システム(テストfed)を用いてIdPメタ データを取得することが可能です。

○[学認申請システム\(テストfed\)に](https://office.gakunin.nii.ac.jp/TestFed/)アクセスして、「新規IdP申請」をクリックします。

○右側の入力に以下の必須情報を入力します。

entityID → 指定するIdPのentityID。 例: https://idp.example.ac.jp/idp/shibboleth 機関名称 → 入力例: フェデレーション大学 / The University of Federation スコープ → SPがldPを識別するための情報。 例: nii.ac.jp

証明書 → IdPの証明書をファイルで指定するか、もしくは MII… で始まる中身を貼り付けま

す。

IdP名称 → 他のIdP/SPと区別できる名称。

機関情報URL → IdP運用機関のウェブサイトURL。

連絡先 → 種別は「技術的問い合せ先(technical)」を選択して連絡先を入力してください。

○入力後、申請せずに、「以下の内容でエンティティメタデータ生成」ボタンをクリックしてください。当該IdPのメタデータが生成されま す。

IdPのメタデータを取得したら、それをSP上に配置します。端末上にある場合は、当該ファイルの中身を表示し全てコピーし、SP上でvi等を実行し挿入で きる状態にした上で、貼り付けてください。

● 取得したIdPのメタデータをSPの /etc/shibboleth/ (もしくは /etc/shibboleth/metadata/)に配置します。配置したIdPのメタデータファイ ルを参照する設定を追加し、フェデレーションのメタデータ設定を外します。

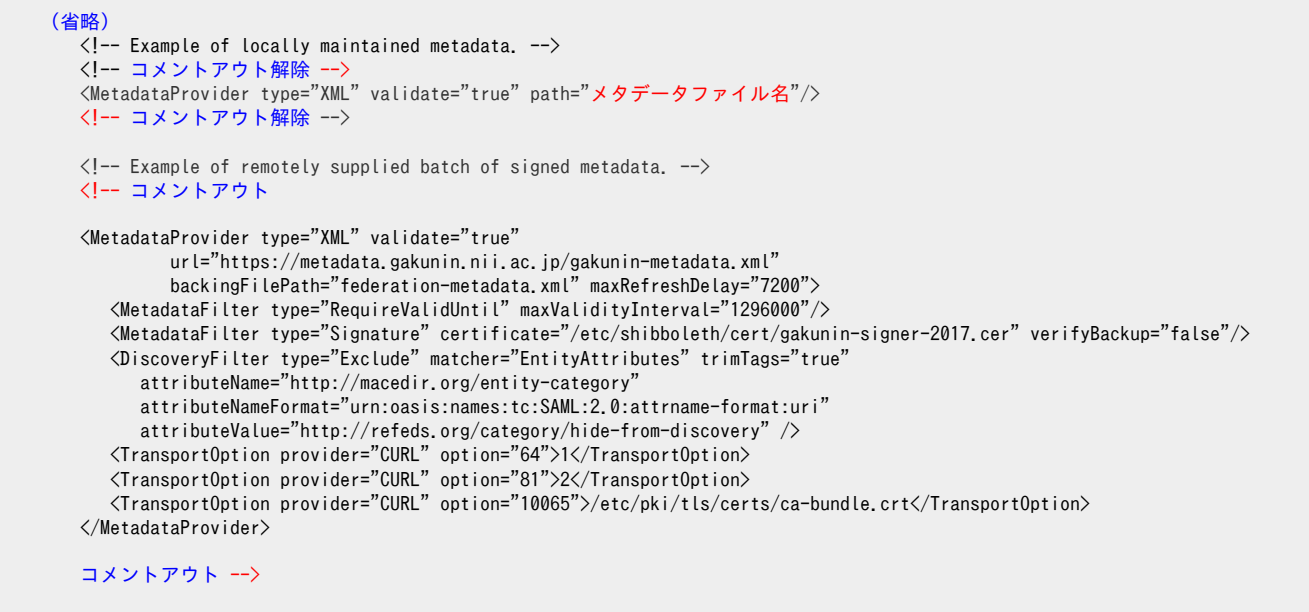

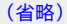

認証要求先のIdPを設定し、DSの参照設定を無効にします。

```
 (省略)
                <Sessions lifetime="28800" timeout="3600" relayState="ss:mem"
                                      checkAddress="false" handlerSSL="false" cookieProps="http">
             \langle!--
                         Configures SSO for a default IdP. To allow for >1 IdP, remove
                         entityID property and adjust discoveryURL to point to discovery service.
                         (Set discoveryProtocol to "WAYF" for legacy Shibboleth WAYF support.)
                         You can also override entityID on /Login query string, or in RequestMap/htaccess.
                         -->
                         <SSO entityID="https://test-idp1.gakunin.nii.ac.jp/idp/shibboleth"
                                                           ↑IdPを設定(metadataに設定されているentityID)
                                    discoveryProtocol="SAMLDS" discoveryURL="https://ds.example.org/DS/WAYF">
                             SAML2 SAML1
             \langle/SSO\rangle (省略)
                         <!-- Session diagnostic service. -->
                         <Handler type="Session" Location="/Session" showAttributeValues="false"/>
                         <!-- JSON feed of discovery information. -->
                         <Handler type="DiscoveryFeed" Location="/DiscoFeed"/>
                         <!-- コメントアウト
                         <SessionInitiator type="Chaining" Location="/DS" isDefault="true " id="DS">
                                  <SessionInitiator type="SAML2" template="bindingTemplate.html"/>
                                  <SessionInitiator type="Shib1"/>
                                  <SessionInitiator type="SAMLDS" URL="https://test-ds.gakunin.nii.ac.jp/WAYF"/>
                         </SessionInitiator>
                         コメントアウト -->
                </Sessions>
 (省略)
```
※端末のサイズによっては表記がずれる可能性がございます。画面を広くしてご覧ください。

systemctl restart httpd systemctl restart shibd

service httpd restart service shibd restart

※DSを経由する設定にshibboleth2.xmlを戻したい場合は[、こちらを](https://meatwiki.nii.ac.jp/confluence/pages/viewpage.action?pageId=12158266)参照してください。

#### metadata-providers.xmlの設定

SPのメタデータを別途取得している場合はそのメタデータファイルを用いてください。そうでない場合は以下の手順に従ってSPメタデータを取得してく ださい。

- テストフェデレーションに登録済みのSPを利用する場合、[学認申請システム\(テストfed\)](https://office.gakunin.nii.ac.jp/TestFed/)にログインして該当SPの詳細画面で「以下の内容のエン ティティメタデータを取得」ボタンでメタデータを取得します。
- テストフェデレーションに参加していない場合でも、学認申請システム(テストfed)を用いてSPメタデータを取得することが可能です。

[○学認申請システム\(テストfed\)](https://office.gakunin.nii.ac.jp/TestFed/)にアクセスして、「新規SP申請」をクリックします。

○右側の入力に以下の必須情報を入力します。 entityID → 指定するSPのentityID。 例: https://sp.example.ac.jp/shibboleth-sp 機関名称 → 入力例: フェデレーション大学 / The University of Federation 証明書 → SPの証明書をファイルで指定するか、もしくは MII… で始まる中身を貼り付けます。 DSからのリターンURL → DSからの戻り先となるURL。例: https://sp.example.ac.jp/Shibboleth.sso/DS SP名称 → 他のIdP/SPと区別できる名称。 機関情報URL → SP運用機関のウェブサイトURL。 連絡先 → 種別は「技術的問い合せ先(technical)」を選択して連絡先を入力してください。

○入力後、申請せずに、「以下の内容でエンティティメタデータ生成」ボタンをクリックしてください。当該SPのメタデータが生成されま す。

SPのメタデータを取得したら、それをIdP上に配置します。端末上にある場合は、当該ファイルの中身を表示し全てコピーし、IdP上でvi等を実行し挿入 できる状態にした上で、貼り付けてください。

取得したSPのメタデータをIdPの /opt/shibboleth-idp/metadata/ に配置します。配置したSPのメタ データファイルを参照する設定を追加し、フェデレーションのメタデータ設定を外します。

```
    (省略)
        The EntityRoleWhiteList saves memory by only loading metadata from entity types
        that you will interoperate with.
-->
<!-- ← 学認メタデータの自動ダウンロードを使用しないのでコメントアウト
<MetadataProvider id="HTTPMetadata"
                                    xsi:type="FileBackedHTTPMetadataProvider"
                                    backingFile="%{idp.home}/metadata/gakunin-metadata-backing.xml"
                                    metadataURL="https://metadata.gakunin.nii.ac.jp/gakunin-metadata.xml"
                                    failFastInitialization="false">
<MetadataFilter xsi:type="SignatureValidation" certificateFile="%{idp.home}/credentials/gakunin-signer-2017.cer" />
      <MetadataFilter xsi:type="RequiredValidUntil" maxValidityInterval="P15D" />
     <MetadataFilter xsi:type="EntityRoleWhiteList">
              <RetainedRole>md:SPSSODescriptor</RetainedRole>
     </MetadataFilter>
</MetadataProvider>
-->
<MetadataProvider id="SPMD" xsi:type="FilesystemMetadataProvider" metadataFile="%{idp.home}/metadata/"/>
         (省略)
```
※端末のサイズによっては表記がずれる可能性がございます。画面を広くしてご覧ください。

**(i)** 学認参加IdPが個別の学内SPとも連携したい場合など、フェデレーションのメタデータ設定をコメントアウトせずにSPメタデータ設定を追加す れば、どちらのSPとも連携できます。

### 設定変更後、Jettyを再起動します。

systemctl restart jetty

#### service tomcat7 restart

※フェデレーションのメタデータの参照設定を行った設定にmetadata-providers.xmlを戻す場合は、[こちら](https://meatwiki.nii.ac.jp/confluence/pages/viewpage.action?pageId=20021656)を参照してください。

利用するSPにアクセスし、DSを経由せず、設定したIdPに直接アクセスすること、およびIdPで認証してSPに接続できることを確認してください。